### Sesión 5. Módulos de contenido: título, texto, imágenes y enlaces.

#### **1. Iniciamos sesión**

Página web: colache.jimdo.com

Contraseña: 

#### **2. Módulo de contenidos:**

Un módulo puede ser un texto, una imagen, una galería de fotos…

Para añadir un módulo, mueve el cursor sobre el área donde desees insertar nuevo contenidoy haz clic sobre **"+ Añadir módulo**".

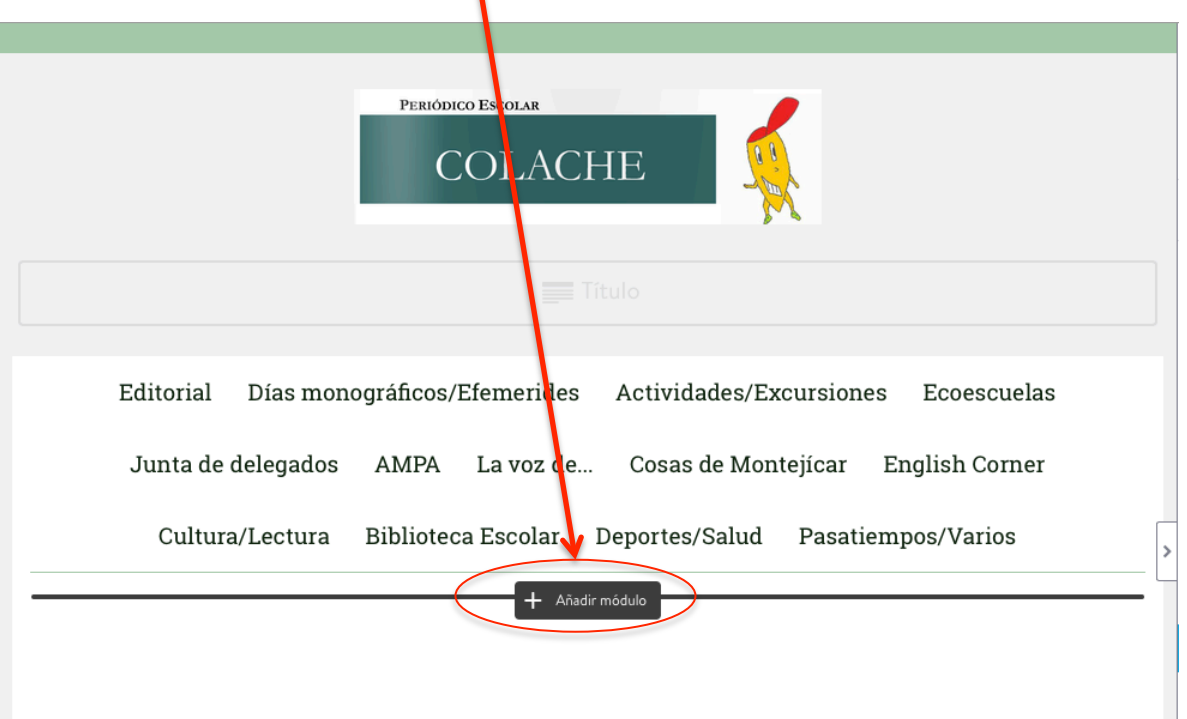

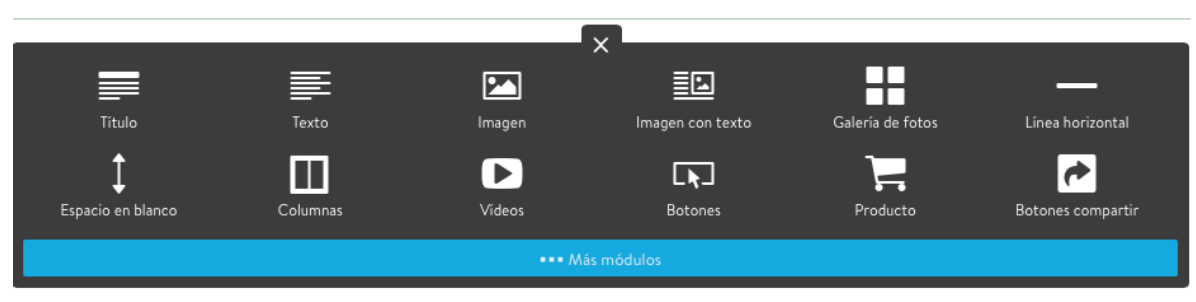

Automáticamente se abrirá una ventana con los módulos más utilizados.

Por cierto, para acceder a la lista completa de módulos haz clic sobre el botón azul **"...Más módulos"** .

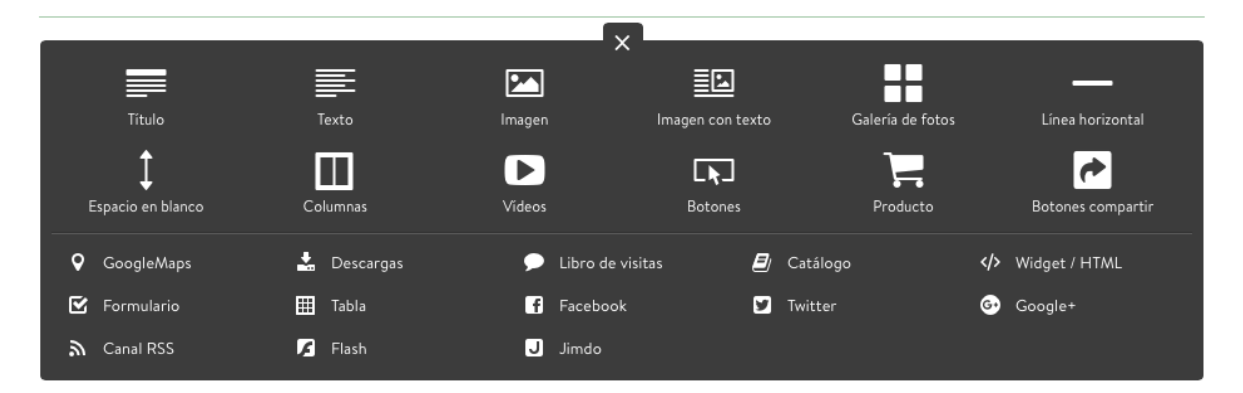

#### **3. Título**

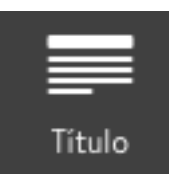

Para insertar un título, pulsa sobre el siguiente icono **y** te aparecerá la siguiente ventana:

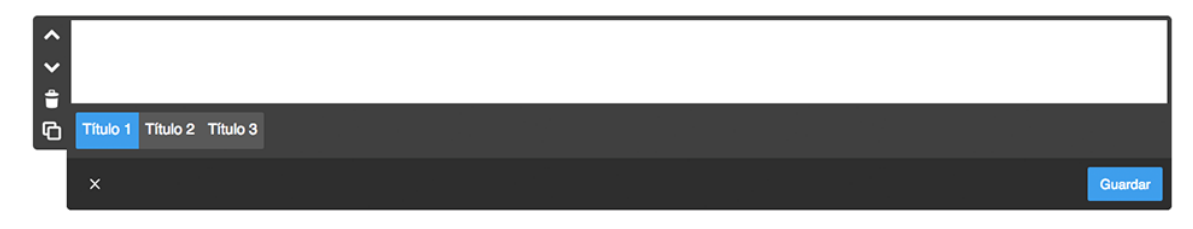

Escribe un título y darle a guardar. Puedes elegir entre 3 tipos de títulos: Título 1, 2 y 3

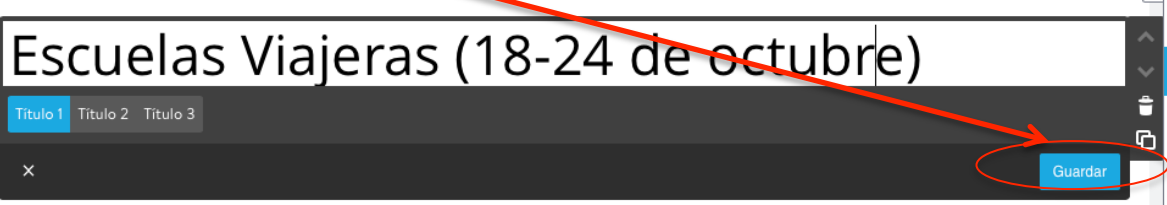

#### **4. Texto**

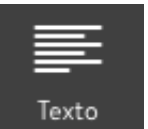

Para insertar un título, pulsa sobre el siguiente icono <sup>Texto</sup> y te aparecerá la siguiente ventana:

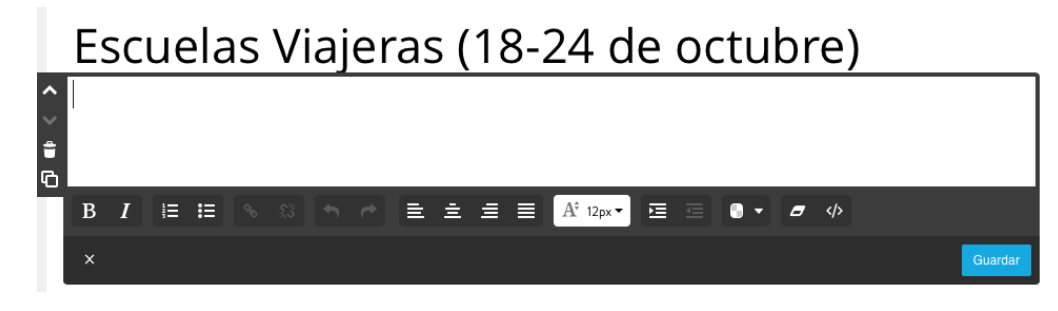

Con este elemento puedes introducir texto en tu página.

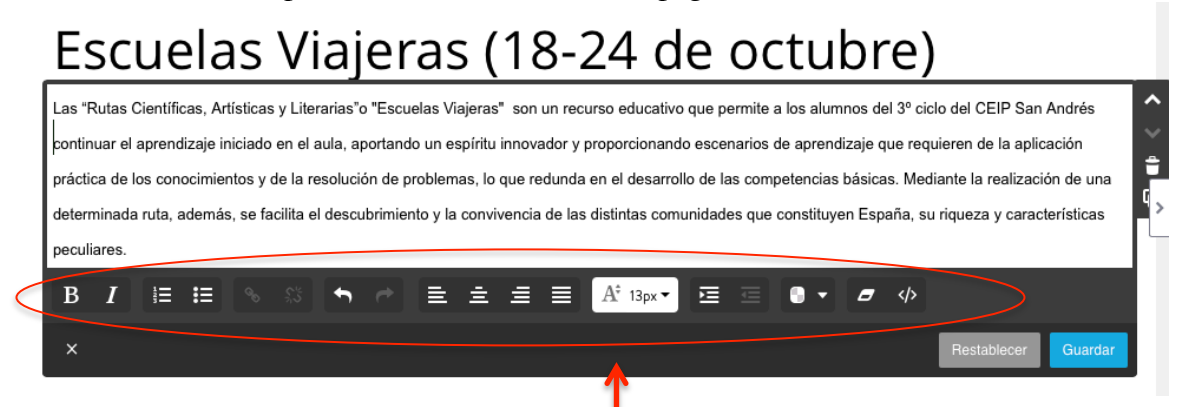

Además de escribir tu texto, tienes varios botones para poder personalizarlo y editarlo a tu gusto.

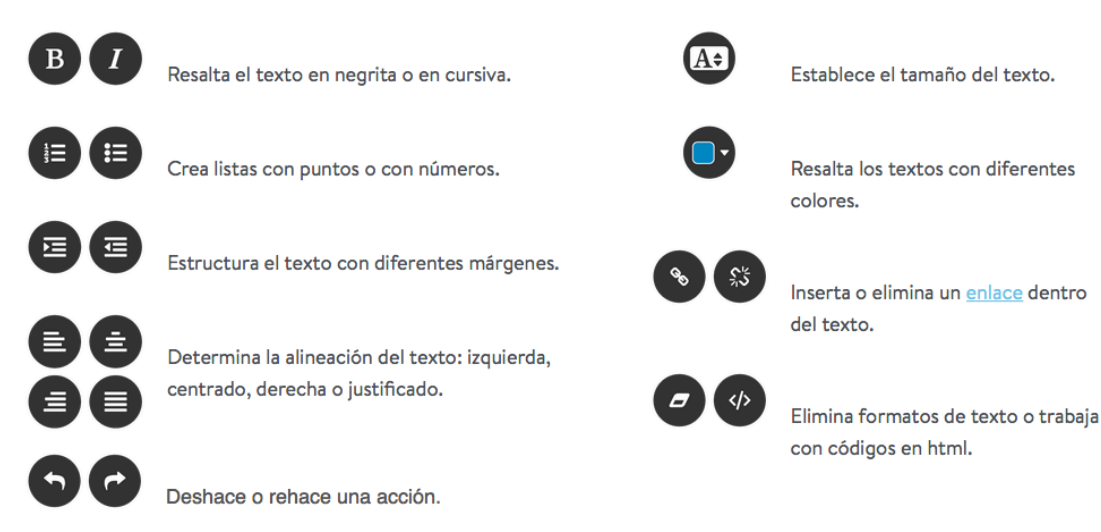

Una vez escrito el texto, no te olvides de darle a guardar.

#### **5. Imagen**

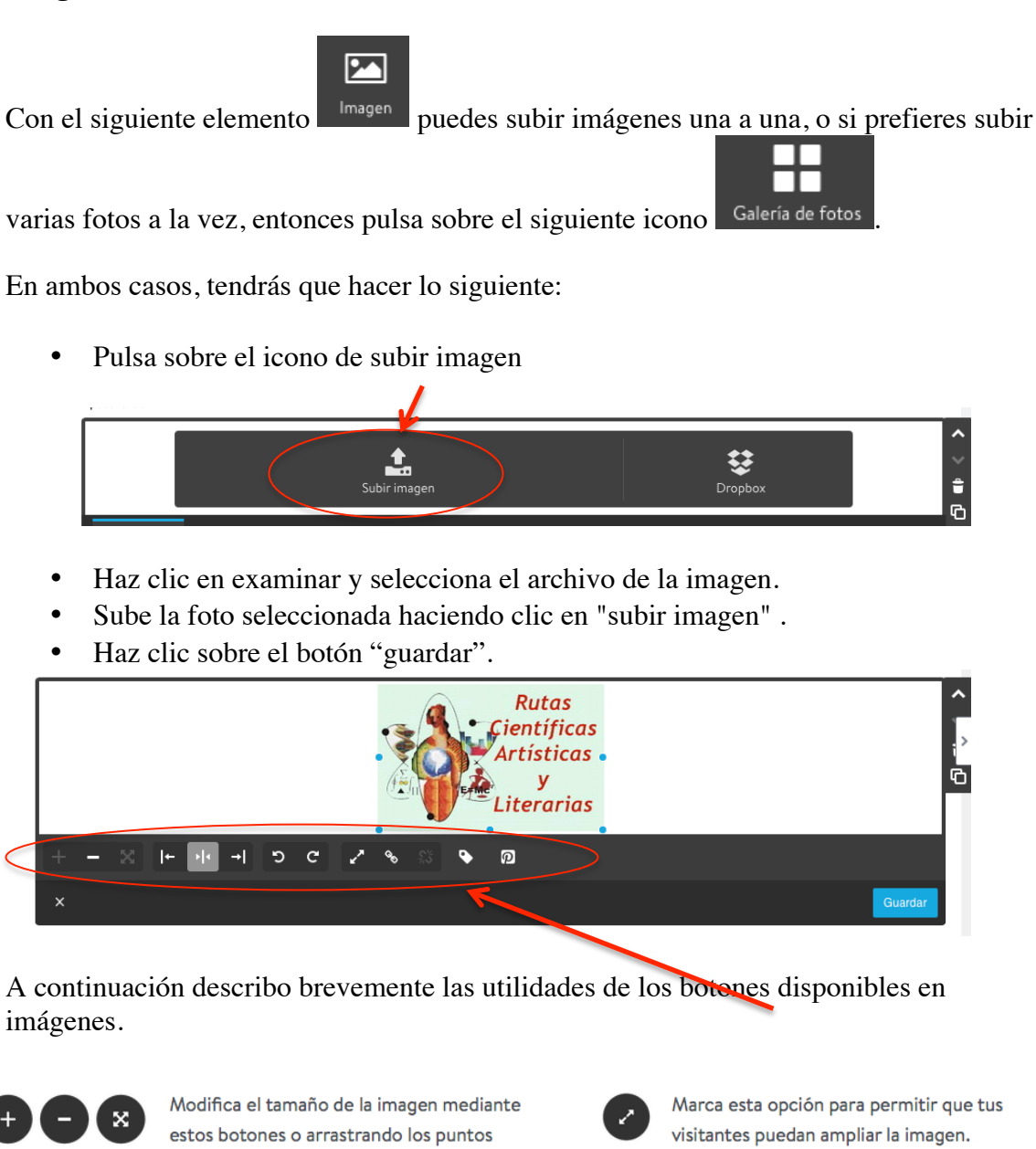

imagen.

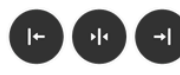

Establece la posición de la imagen a la izquierda, derecha o al centro.

azules que se encuentran en el borde de la

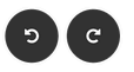

Con esta opción puedes rotar una imagen hacia la izquierda o derecha.

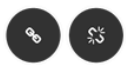

Inserta un enlace interno a una subpágina, a un artículo de tu blog, introduce un enlace externo, dirección de correo.

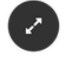

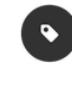

Inserta un subtítulo o describe la imagen con palabras clave para optimizar el SEO de tu página.

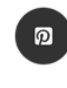

Activa el botón de Pinterest para que tus visitantes puedan promover tu imagen en esta red social.

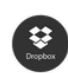

Sube imágenes directamente desde tu cuenta de Dropbox.

#### **6. Texto con imagen**

En caso de que quieras añadir un texto con una imagen, utiliza el elemento "imagen con

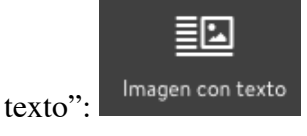

Este elemento es una combinación de un elemento de imagen y uno de texto. Con ayuda de las pestañas "**Imagen**" y "**Texto**" puedes efectuar los cambios que desees, tanto como si fuera una indigrama indigradual o un texto simple.

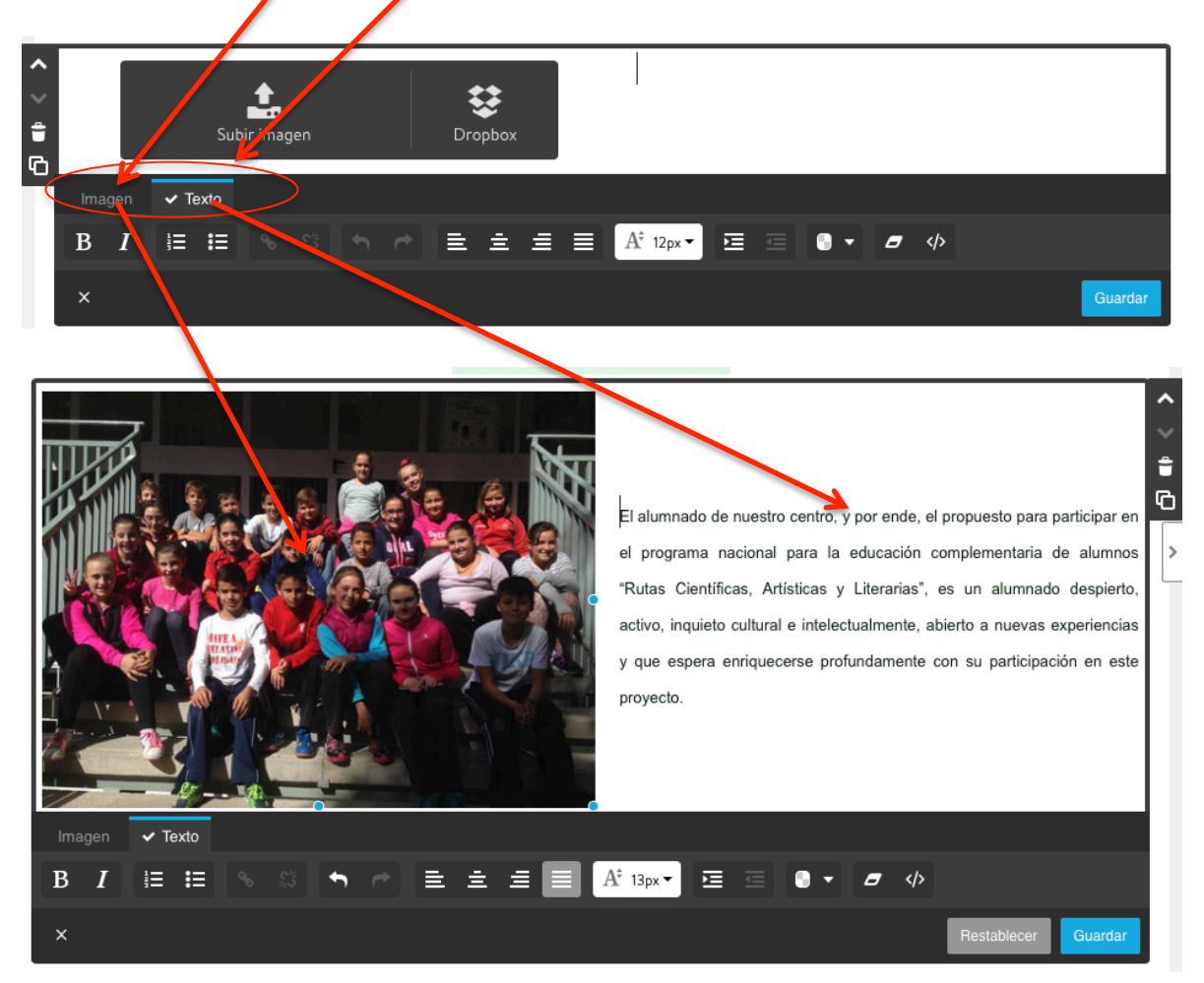

**OJO**: Sólo puedes subir imágenes con los siguientes formatos: .jpg, .jpeg, .gif y .png

#### **7. Enlaces o link**

En tu página Jimdo puedes crear enlaces internos (de una subpágina a otra o a un artículo del blog) o externos (de tu página Jimdo a otra página web externa). Los enlaces puedes crearlos tanto en textos como en imágenes.

#### **¿Cómo crear enlaces en texto?**

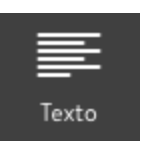

• Añade un **módulo de texto lace de la constante** o haz clic sobre uno existente.

• Escribe un texto y selecciona la palabra o una frase que quieres convertir en enlace

## Escuelas Viajeras (18-24 de octubre)

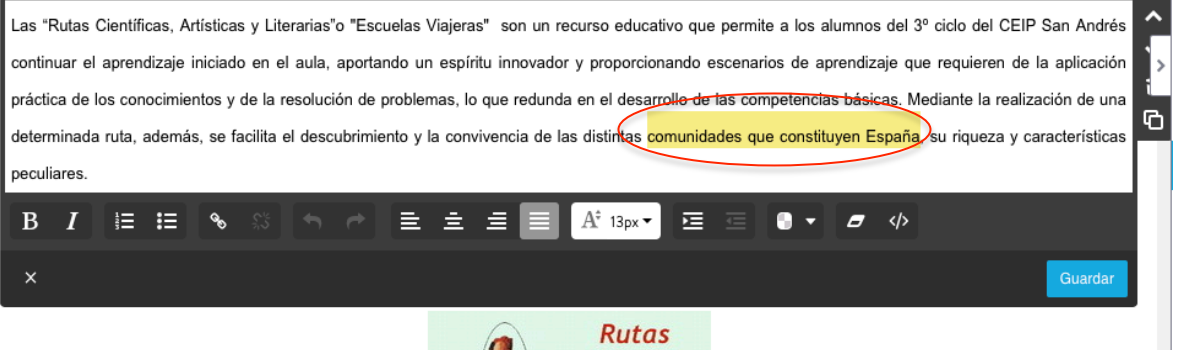

• Haz clic en el botón "Enlace" con el símbolo de la cadena

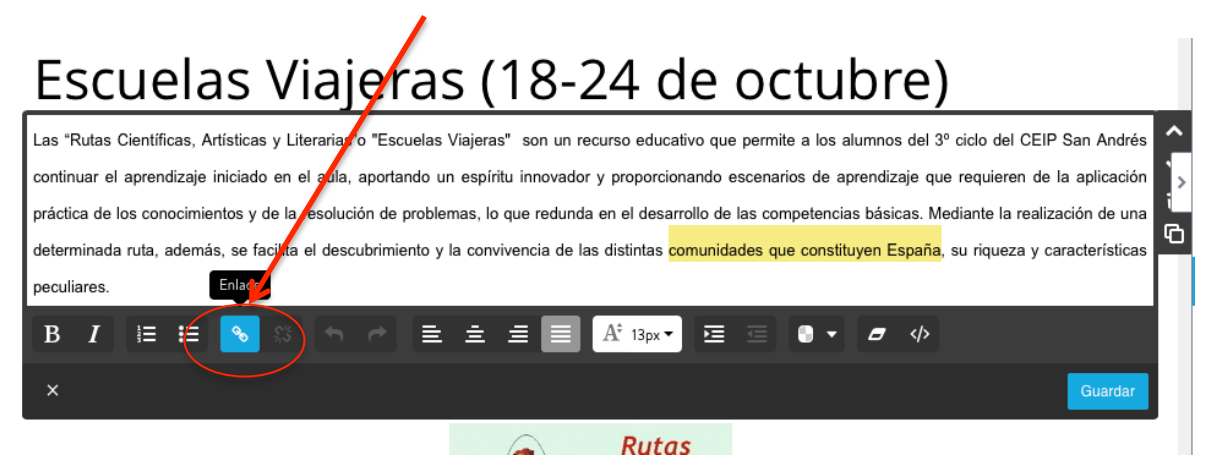

• Selecciona una subpágina, un artículo de tu blog o introduce una URL de una página externa/dirección de email.

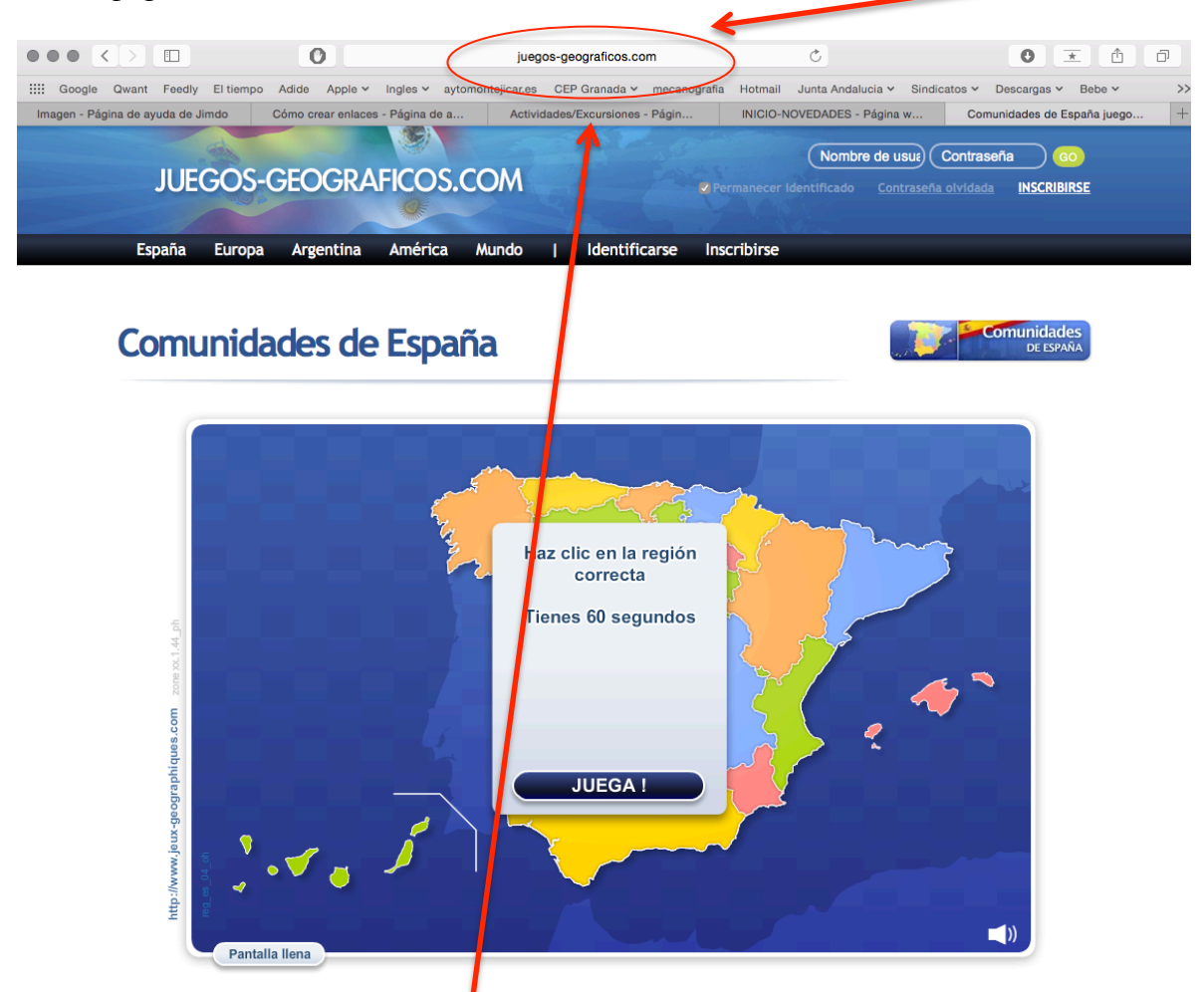

Una vez buscada la página web que quiero enlazar, copio la URL y pulso en insertar enlace y luego a guardar.

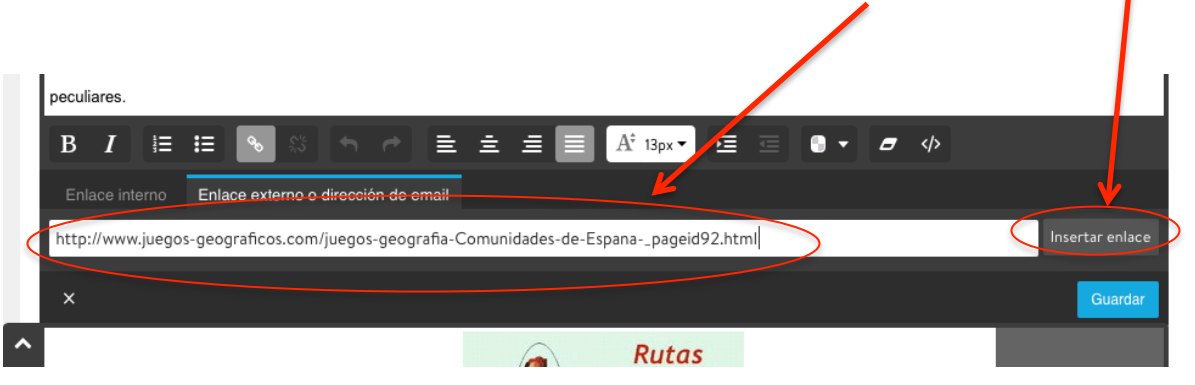

El texto con el enlace aparecerá con otro color.

# Escuelas Viajeras (18-24 de octubre)

Las "Rutas Científicas, Artísticas y Literarias"o "Escuelas Viajeras" son un recurso educativo que permite a los alumnos del 3º ciclo del CEIP San Andrés continuar el aprendizaje iniciado en el aula, aportando un espíritu innovador y proporcionando escenarios de aprendizaje que requieren de la aplicación práctica de los conocimientos y de la resolución de problemas, lo que redunda en el desarro de las competencias básicas. Mediante la realización de una determinada ruta, además, se facilita el descubrimiento y la convivencia de las distintás comunidades que constituyen España, su riqueza y características peculiares.

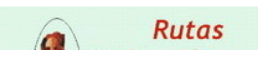

#### **¿Cómo eliminar enlaces de un texto?**

• Selecciona el texto y haz clic en el botón "Eliminar enlace"LUCUCIUS VICTUS (IU LT ) ULLUNILI  $\lambda$ aras" son un recurso educativo que permite a los alumnos del 3º ciclo del CEIP San Andrés Las "Rutas Científicas, Artísticas y Literarias"o "Escuelas Viaj continuar el aprendizaje iniciado en el aula, aportando un espíritu inpercebar y proporcionando escenarios de aprendizaje que requieren de la aplicación û práctica de los conocimientos y de la resolución de problemas la que redunda en el de truche de las competencias básicas. Mediante la realización de una Ø determinada ruta, además, se facilita el descubrimiento y la convivencia de las distintas su riqueza y características peculiares  $A^{\hat{\tau}}$  13px  $\star$  $\, {\bf B}$  $\mathrel{\mathop:}= \mathrel{\mathop:}=$ Ξ. ÷. Ξ 扈  $\langle \rangle$ I  $\times$ **Rutas**  $\left( \blacksquare \right)$ 

#### **¿Cómo crear enlaces en imágenes?**

• Añade un módulo de imagen, imagen con texto o galería de fotos o haz clic sobre una imagen existente.

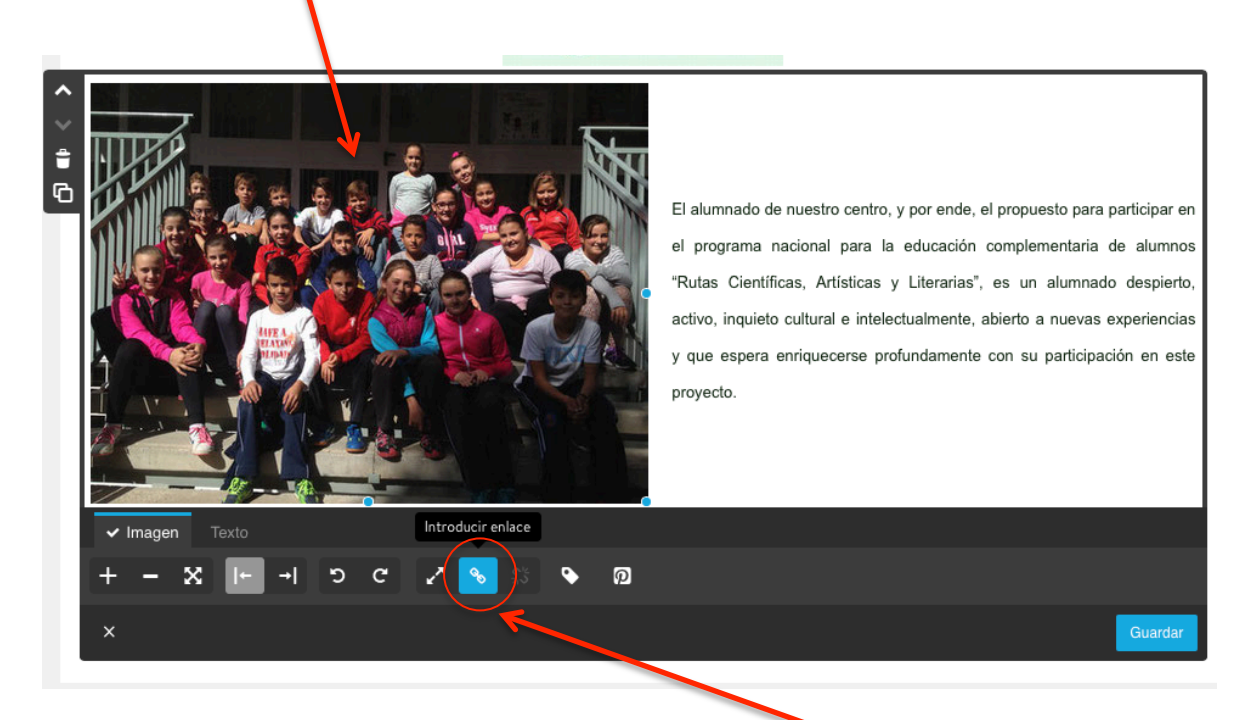

- Haz clic en el botón "Vincular foto" en la sección "Enlace"
- Selecciona una subpágina, un artículo de tu blog o introduce una URL de una página externa/dirección de email y pégala.

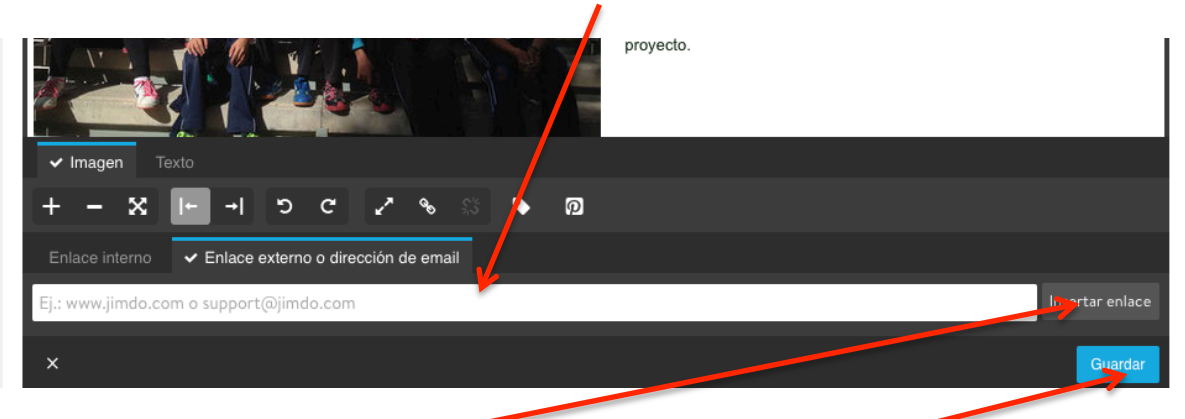

• Haz clic en el botón "Insertar enlace" y luego en el botón "Guardar".